# NEC Storage PathManager for VMware Installation Guide

## **Preface**

This document describes about the installation of the program products in the CD labeled as:

NEC Storage PathManager for VMware

English Version

VERSION: 2.4

This CD includes the setup programs and the PDF manuals of NEC Storage PathManager for VMware.

For further usage after installation and the function of NEC Storage PathManager for VMware, please refer to the PDF manuals in this CD.

#### **Remarks**

1. The following descriptions in this text refer to the corresponding products unless otherwise stated.

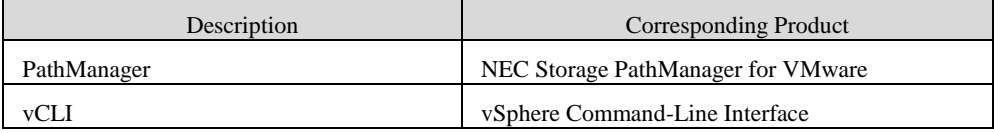

- 2. The NEC Storage series disk array subsystem is referred to as a disk array.
- 3. In this document, matters to which careful attention needs to be paid will be described as follows:

Be sure to observe the contents.

If the indications are ignored and the system is improperly operated, settings which have been already made might be affected.

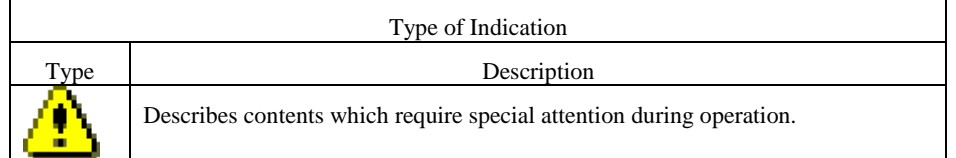

### **Trademarks**

- VMware is registered trademarks or trademarks of VMware, Inc. in the United States and/or other jurisdictions.
- All other trademarks and registered trademarks are the property of their respective trademark owners.

The 1st Edition in October 2017

# **Contents**

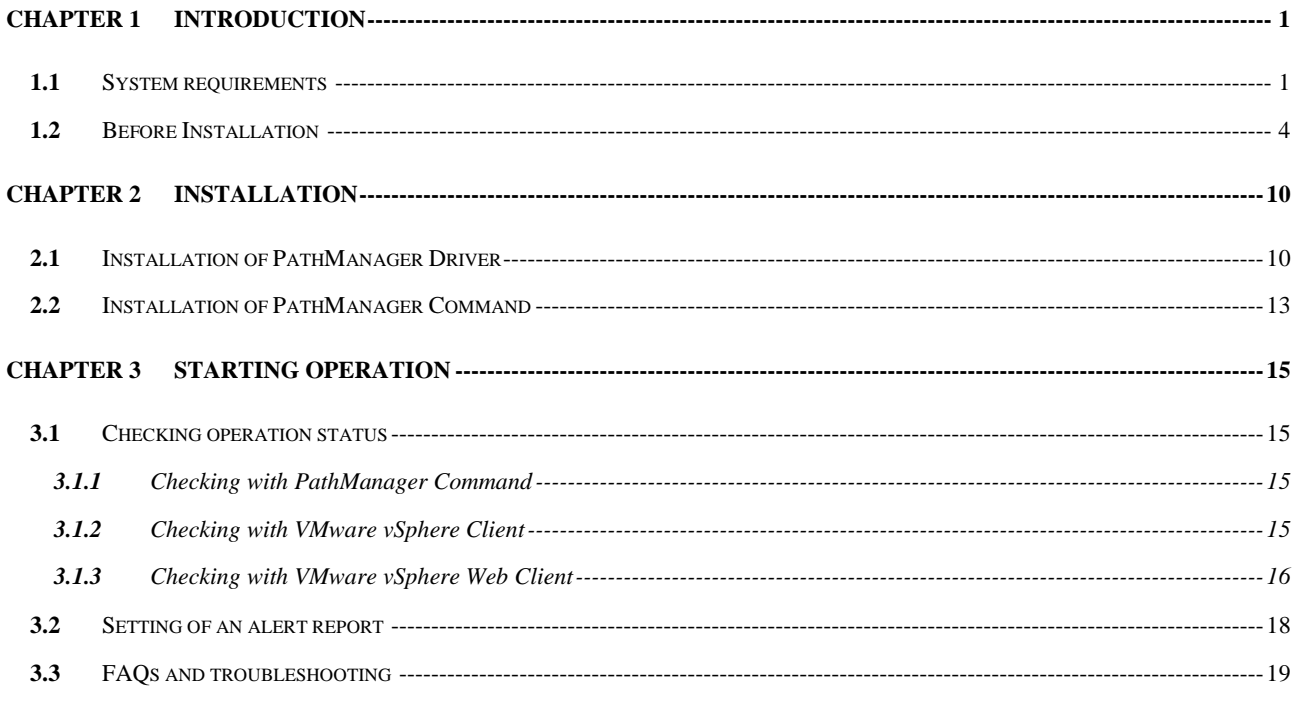

# <span id="page-3-0"></span>**Chapter 1 Introduction**

<span id="page-3-1"></span>This chapter will describe the quirements before you start to use PathManager.

## System requirements  $1.1$

If you setup PathManager, please confirm that the system meets the following requirements.

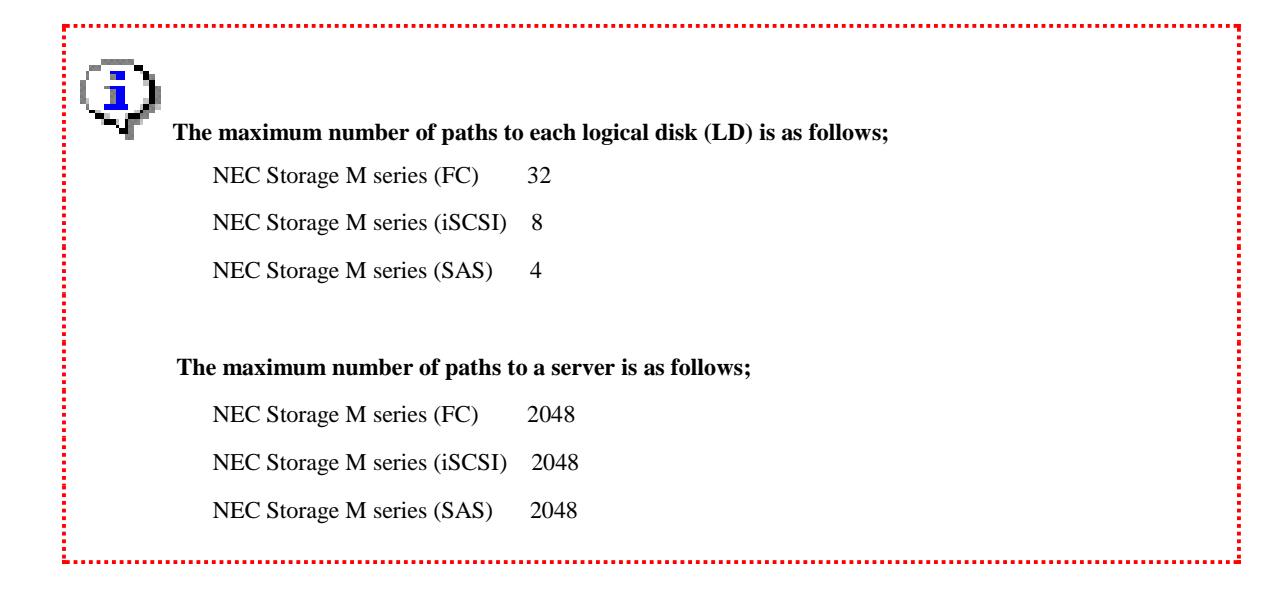

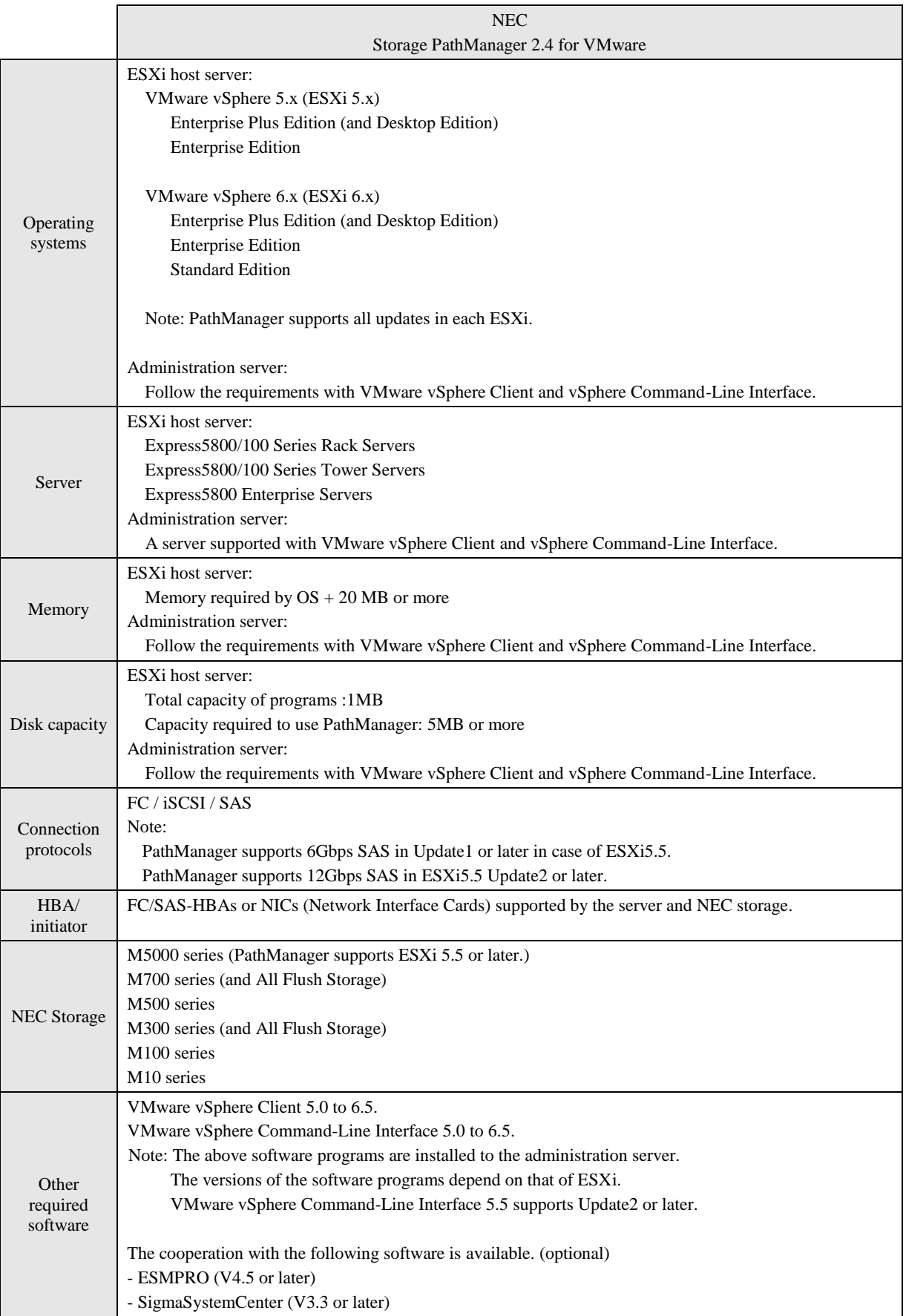

Table 1-1: System requirements

The following figure shows where to install PathManager and the other required software programs.

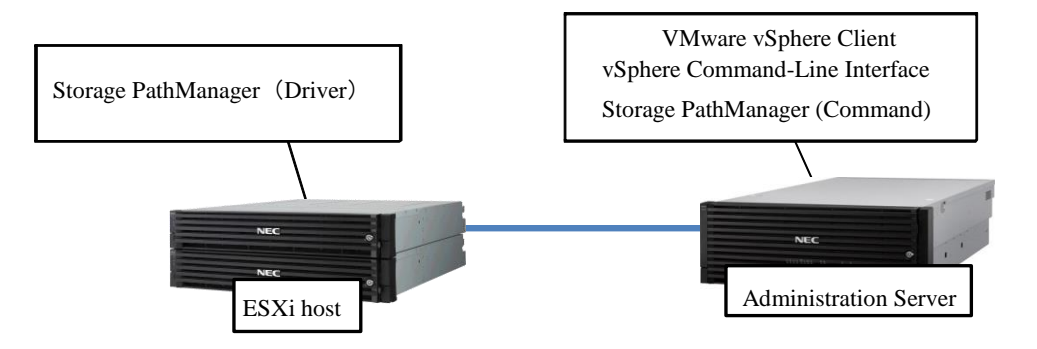

## <span id="page-6-0"></span>**Before Installation**  $1.2$

Read the following notes before starting the installation of PathManager.

(1) Please confirm that vCLI are installed to the administration server.

If you install the vCLI version 6.5 or later, the perl is not installed. Please install the perl according to vSphere Command-Line Interface 6.5 Release Notes.

[<https://vdc-download.vmware.com/vmwb-repository/dcr-public/51efdd8d-6019-4668-ba75-](https://vdc-download.vmware.com/vmwb-repository/dcr-public/51efdd8d-6019-4668-ba75-fc83cec68df0/ad5d9dc3-4435-4d60-b9ac-c2ce98b7ca2d/vsphere-65-vcli-release-notes.html)

[fc83cec68df0/ad5d9dc3-4435-4d60-b9ac-c2ce98b7ca2d/vsphere-65-vcli-release-notes.html>](https://vdc-download.vmware.com/vmwb-repository/dcr-public/51efdd8d-6019-4668-ba75-fc83cec68df0/ad5d9dc3-4435-4d60-b9ac-c2ce98b7ca2d/vsphere-65-vcli-release-notes.html)

If you use "Active Perl", you need to install the PPM to use PathManager command (spsadmin.pl).

(2) Please confirm that VMware vSphere Client are installed to the administration server.

vSphere Client where offered installation is possible by the version before vSphere 6.0 is not supported with after 6.5, and it isn't also included in product download. New vSphere Client of HTML5 base is offered with vSphere Web Client in vCenter Server in vSphere 6.5, but the function of anything is not mounted. Please check it by a renewal page of the vSphere Client function about the function which isn't supported. [<http://pubs.vmware.com/Release\\_Notes/en/vsphere/65/vsphere-client-65-html5-functionality](http://pubs.vmware.com/Release_Notes/jp/vsphere/65/vsphere-client-65-html5-functionality-support.html)[support.html>](http://pubs.vmware.com/Release_Notes/jp/vsphere/65/vsphere-client-65-html5-functionality-support.html) 

- (3) Please confirm connection between storage unit and ESXi host.
- (4) Launch VMware vSphere Client and login to target ESXi host.

#### **When VMware vSphere Client before vSphere 6.0**

(When using VMware vSphere Web Client, please advance towards (8).)

(5) Please click "configuration" and choose an adapter connecting storage unit and ESXi host. If the adapter is

connected to NEC Storage unit, device names like "NEC xxx Disk" (xxx depends on transfer protocol) are

displayed in "Details."

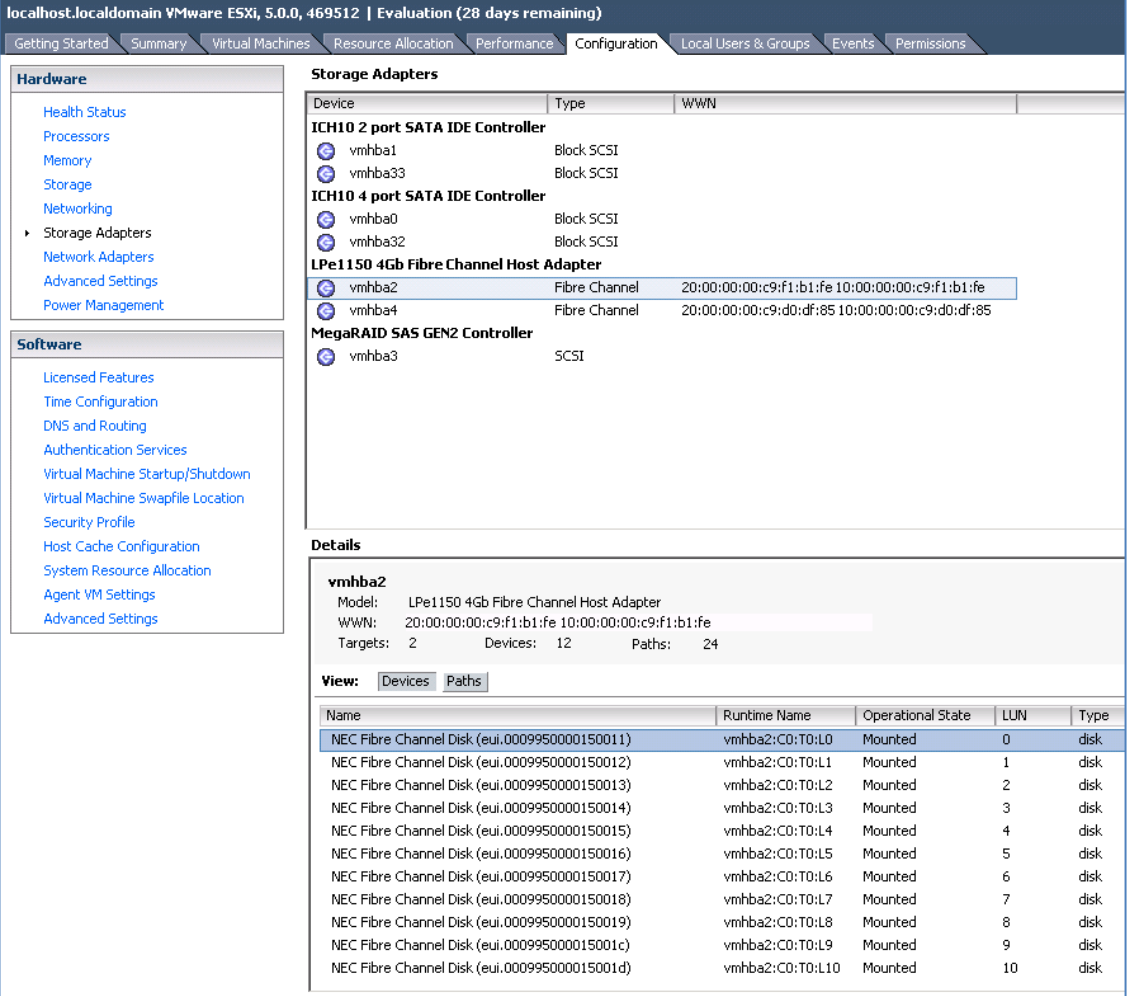

(6) Please click "Paths" in "View". Information of all paths from the adapter to logical disks in the disk array will be

displayed. Please confirm this information is as you expect.

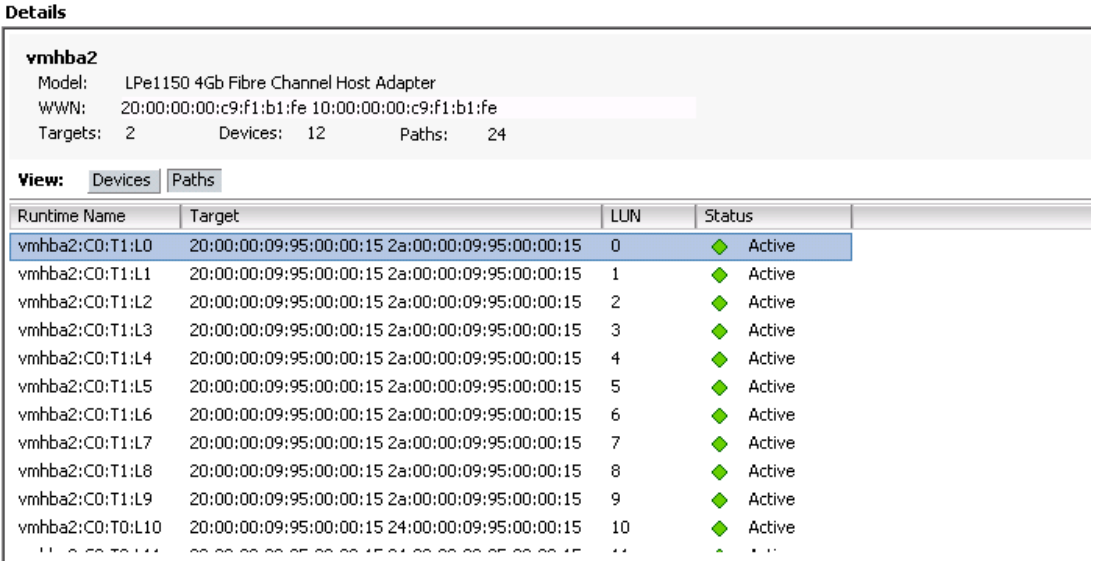

To confirm the information, the following items are also useful;

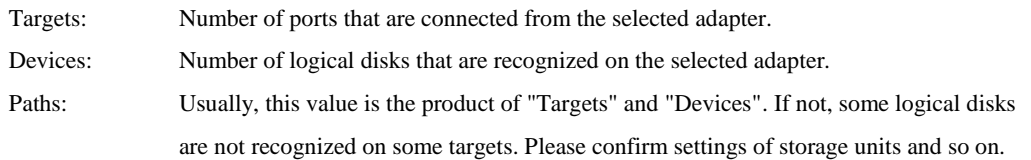

(7) Please repeat (5) and (6) for all adapters connected to the ESXi host. Conformation for connection between ESXi host and storage unit is over.

### **When VMware vSphere Web Client**

(8) Please click "configure" and choose an adapter connecting storage unit and ESXi host. If the adapter is connected to NEC Storage unit, device names like "NEC xxx Disk" (xxx depends on transfer protocol) are displayed in "Details."

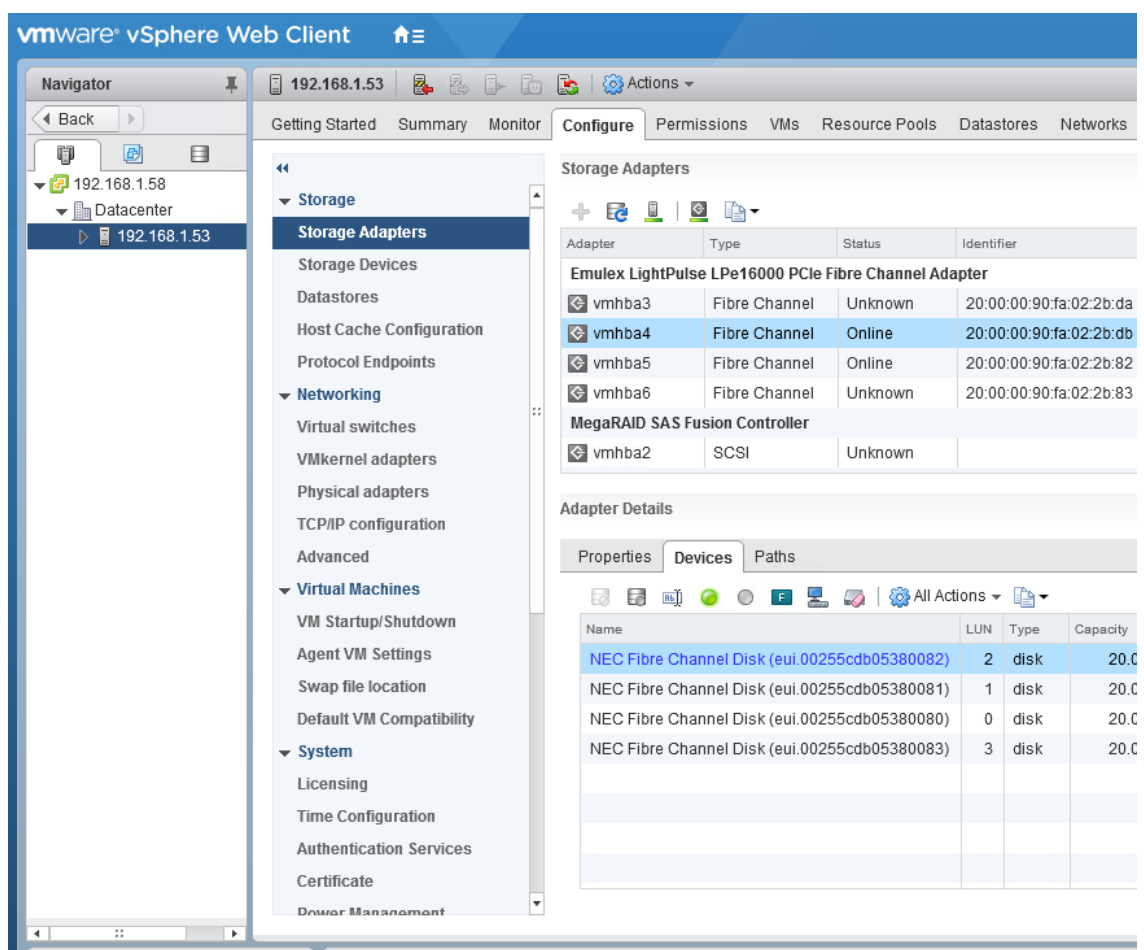

To confirm the information, the following items are also useful;

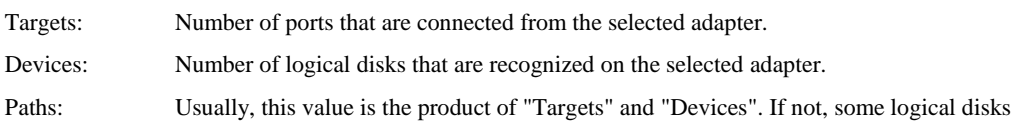

are not recognized on some targets. Please confirm settings of storage units and so on.

**Storage Adapters** 

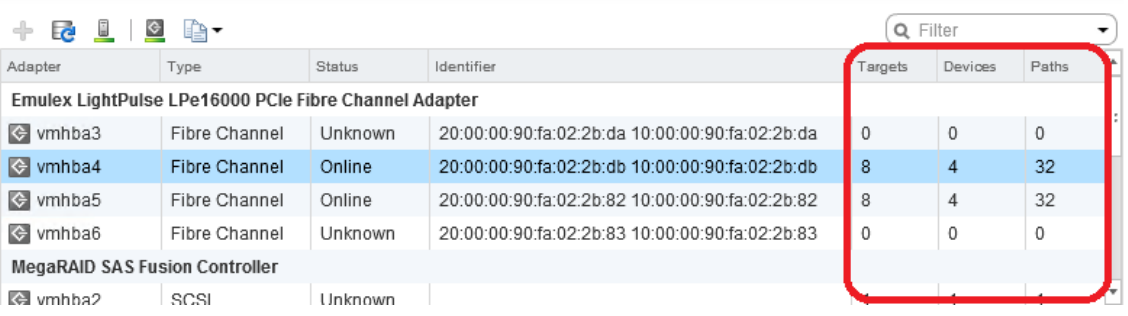

(9) Please click "Paths" in "Adapter Details". Information of all paths from the adapter to logical disks in the disk array will be displayed. Please confirm this information is as you expect.

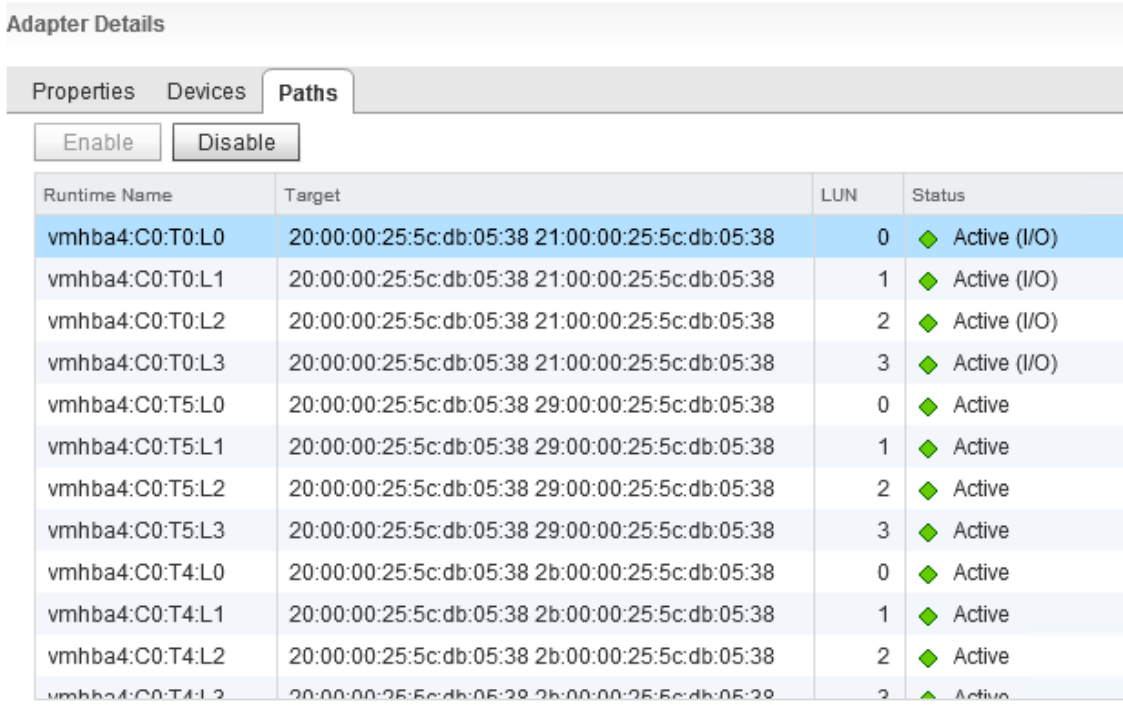

(10) Please repeat (8) and (9) for all adapters connected to the ESXi host. Conformation for connection between ESXi host and storage unit is over.

Following table is the list of files in the setup CD

Table 1- 2 Files in the setup CD.

| Directory / File                                                                                                    | description                                |
|----------------------------------------------------------------------------------------------------|--------------------------------------------|
| Manual<br>$+EN$<br>+ INSTALL.pdf<br>+ IS206_PathManager_VMware.pdf                                                                                                    | Manuals<br>English version                 |
| $+$ JP<br>+ INSTALL.pdf<br>+ IS206_StoragePathSavior_VMware .pdf                                                                                                    | Japanese version                           |
| StoragePathSavior<br>+ esx50_55<br>+ NEC-nec_satp_sps-500-020100-offline_bundle-3067091.zip<br>$+ e$ sx60 65<br>+ NEC-nec_satp_sps-500-020100-offline_bundle-3069991.zip | Installation file of<br>PathManager Driver |
| Tools<br>+ AlertTable SA<br>+ setup_alert_vm.sh<br>+ SPMVME.inf<br>+ SPMVME.tbl<br>+ SPSVMJ.inf<br>+ SPSVMJ.tbl                                                          | ESMPRO alert table                         |
| + AlertTable_MG<br>+ SPSVMMGE.MTB<br>+ SPSVMMGJ.MTB                                                                                                    | Do not use.                                |
| + prevent_hd<br>+ README.txt<br>+ README E.txt<br>+ prevent_hd.pl                                                                                                    | Maintenance tool<br>(I/O switching tool)   |
| + spsadmin<br>+ lib_spsadmin.pl<br>+ spsadmin.pl                                                                                                    | PathManager CLI                            |
| README.txt<br><b>README E.txt</b>                                                                                                    | (Japanese)<br>README<br>README (English)   |

# <span id="page-12-0"></span>**Chapter 2 Installation**

This chapter will describe how to install PathManager.

(1) Installation

Installs the program on the server (refer to "2.1 Installation").

This document describes about the installation procedures. For procedures of version upgrade and uninstallation, please refer to the "NEC Storage PathManager User's Manual (VMware version)."

## <span id="page-12-1"></span>Installation of PathManager Driver  $2.1$

Use the Setup CD and the following procedures to install PathManager Driver.

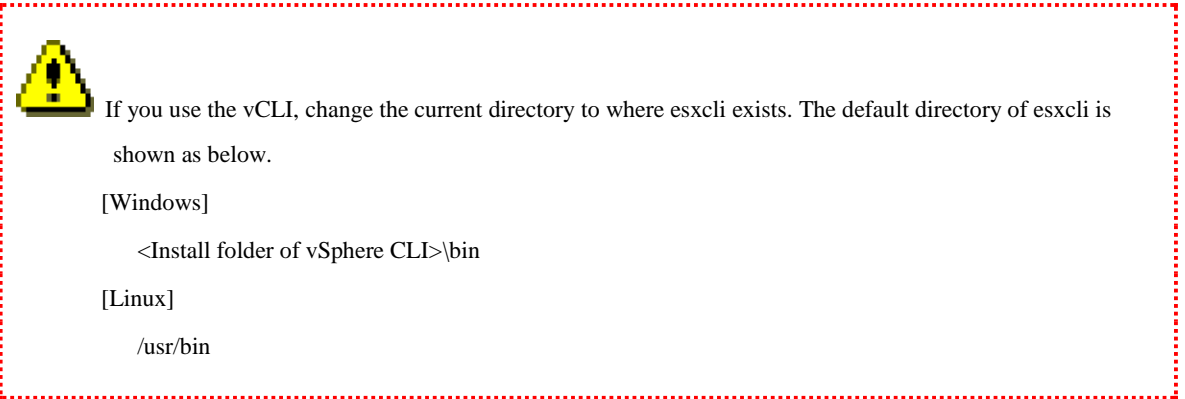

The leading [Administration server]/[ESXi host] for each procedure means to which server you should execute the procedure.

(1) **[Administration server]** Upload (CD media drive): NEC-nec\_satp\_sps-<aaaaaa>-offline\_bundle-<bbbbbb>.zip to the datastore of the ESXi host which will be installed PathManager using VMware vSphere Client (Datastore Browser) or ssh.

StoragePathSavior

+ "esx50\_55"

- | + NEC-nec\_satp\_sps-<aaaaaa>-offline\_bundle-<bbbbbb>.zip
- + "esx60\_65"
	- + NEC-nec\_satp\_sps-<aaaaaa>-offline\_bundle-<bbbbbb>.zip

(2) **[ESXi host or Administration server]** Execute the following command. (The following example is inserted line feeds for convenience, but you must execute the command in one line.)

For ESXi Shell or SSH

For vCLI # esxcli software vib install –d "/vmfs/volumes/datastore1/NEC-nec\_satp \_sps-<aaaaaa>-offline\_bundle-<bbbbbb>.zip"

# esxcli --server <IP address or host name of ESXi host> software vib install -d "/vmfs/volumes/datastore1/NEC-nec\_satp\_sps-<aaaaaa>-offline\_ bundle-<bbbbbb>.zip"

In this case, specify root as the username, and enter the root password of the ESXi host.

(3) **[ESXi host or Administration server]** Confirm the following message is displayed when the installation is finished. (It may take some minutes to install).

```
Installation Result
Message: The update completed successfully, but the system needs to be 
rebooted for the changes to be effective.
Reboot Required: true
VIBs Installed: NEC bootbank nec satp sps <Ver>-<version/revision of
PathManager>
VIBs Removed:
VIBs Skipped:
```
Note: In the case of  $ESXi5.x$ , <Ver> is "500.2.1".

In the case of ESXi6.x,  $\langle$ Ver $\rangle$  is "600.2.1".

Confirm that "The update completed successfully, but the system needs to be rebooted for the changes to be effective." is displayed in the Message line.

If the above message is not displayed or the other content is shown in Message line, please confirm the following things;

- The filename that you entered is correct.
- ・ [vCLI] ESXi host and Administration server are connected with IP network and can communicate with each other.
- [vCLI] The versions of ESXi, VMware vSphere Client and vCLI are supported with PathManager.
- (4) **[ESXi host or Administration server]** Reboot the ESXi host which is installed PathManager from the console or VMware vSphere Client
- (5) **[ESXi host or Administration server]** Execute the following command and confirm that PathManager is installed correctly.

For ESXi Shell or SSH

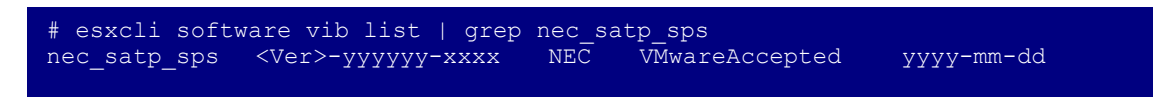

For vCLI

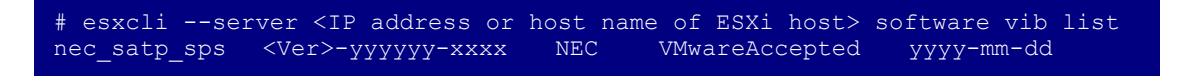

## <span id="page-15-0"></span>Installation of PathManager Command  $2.2$

Use the Setup CD and the following procedures to install PathManager Command.

Before you use PathManager command and prevent\_hd.pl on Linux Administration server, please set the executable permission to "\*.pl" files.

- **(1) [Administration server]** Put "spsadmin command file (spsadmin.pl)" and "library file (lib\_spsadmin.pl)" to the directory in which esxcli command of vCLI exists. These files are in \Tools\spsadmin folder of the setup CD.
- **(2) [Administration server]** Execute the following command and confirm that PathManager command is installed correctly.

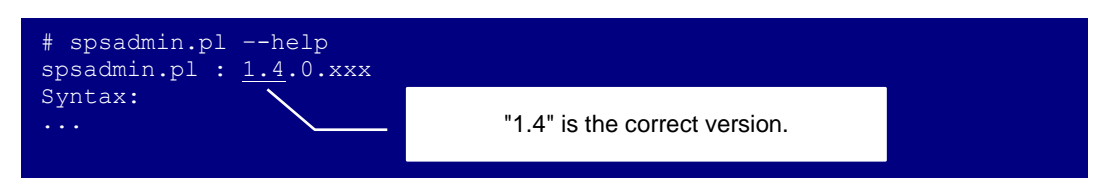

**(3) [Administration server]** When using spsadmin command with vSphere CLI6.0 or later, the following error message might be displayed.

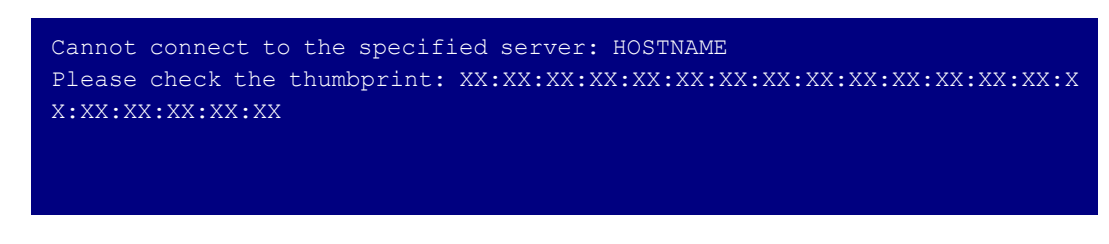

**Note:** "HOSTNAME" is the target host of the spsadmin command.

When this error was displayed, it is necessary to install a certificate of the target host.

See the following VMware document to install a certificate.

<http://pubs.vmware.com/vsphere-

60/index.jsp?topic=%2Fcom.vmware.vcli.getstart.doc%2Fcli\_run\_remote.6.6.html>

**(4) [Administration server]** If you needed, put the maintenance tool (prevent\_hd.pl) to the directory in which esxcli command of vCLI exists. prevent\_hd.pl is in \Tools folder of the setup CD.

**Note:** prevent\_hd.pl is the script file to use for non-disruptive update of control software of NEC storage. prevent\_hd.pl can be used without PathManager.

The installation of PathManager is now complete.

Proceed to ["3.1](#page-17-1) [Checking operation status.](#page-17-1)" to check if PathManager works correctly.

# <span id="page-17-0"></span>**Chapter 3 Starting Operation**

<span id="page-17-1"></span>This chapter will describe the procedures when you start the operations of PathManager.

## Checking operation status  $3.1$

This section will show how to check if the server and NEC Storage are connected with multiple paths and PathManager works correctly.

### <span id="page-17-2"></span>Checking with PathManager Command  $3.1.1$

Execute PathManager command (spsadmin.pl command) with "--pathstate" option.

Please refer to "NEC Storage PathManager User's Manual (VMware version)" for details.

#### <span id="page-17-3"></span>Checking with VMware vSphere Client  $3.1.2$

Follow the procedures below to check the operation status using VMware vSphere client.

- (1) Execute VMware vSphere Client and confirm connections between ESXi host and storage unit. See ["1.2](#page-6-0) [Before](#page-6-0)  [Installation"](#page-6-0) or detail.
- (2) Select a device and "Manage paths" in right click menu.
- (3) In the "Manage Paths" dialog box, confirm the following items;
- ・ *[Policy: Path Selection]* is **Most Recently Used (VMware)**.
- ・ *[Policy: Storage Array Type]* is **NEC\_SATP\_SPS**.
- ・ In *[Paths: Target]*, the number of targets in is as same as the number of paths connected with the storage array.
- In *[Path: Status]*, all paths are "Active" or "Active (I/O)".

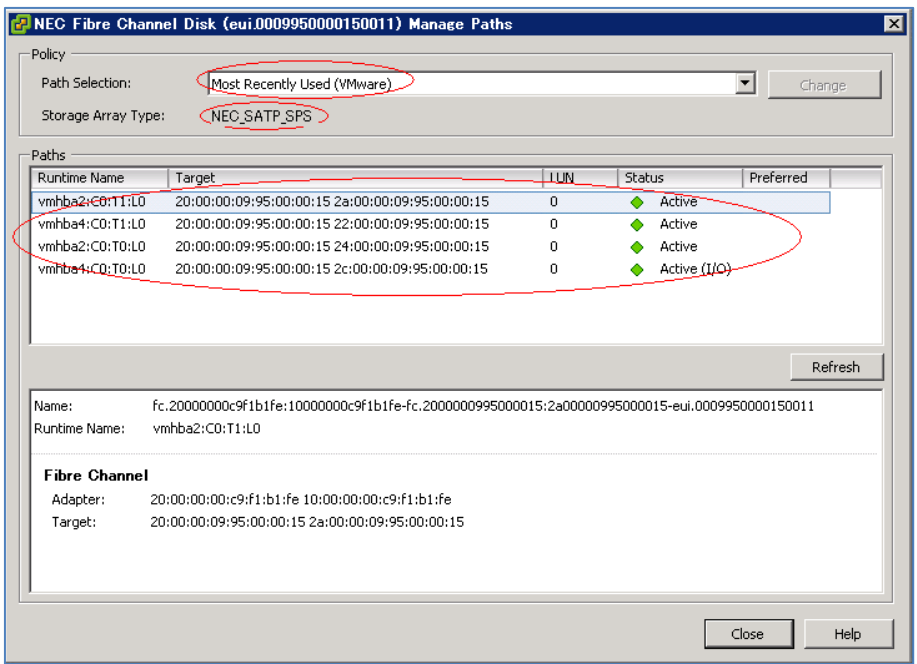

(4) Repeat the procedure (2) and (3) above for all logical disks in the storage unit.

## <span id="page-18-0"></span>Checking with VMware vSphere Web Client  $3.1.3$

Follow the procedures below to check the operation status using VMware vSphere Web client.

- (1) Execute VMware vSphere Web Client and confirm connections between ESXi host and storage unit. See ["1.2](#page-6-0) [Before Installation"](#page-6-0) or detail.
- (2) Select a device and "Devices" in "Adapter Details".
- (3) In the "Device Details", confirm the following items;
- ・ *[Properties: Path Selection Policies]* is **Most Recently Used (VMware)**.
- ・ *[Properties: Storage Array Type Policy]* is **NEC\_SATP\_SPS**.

#### ISRX207VE24-1

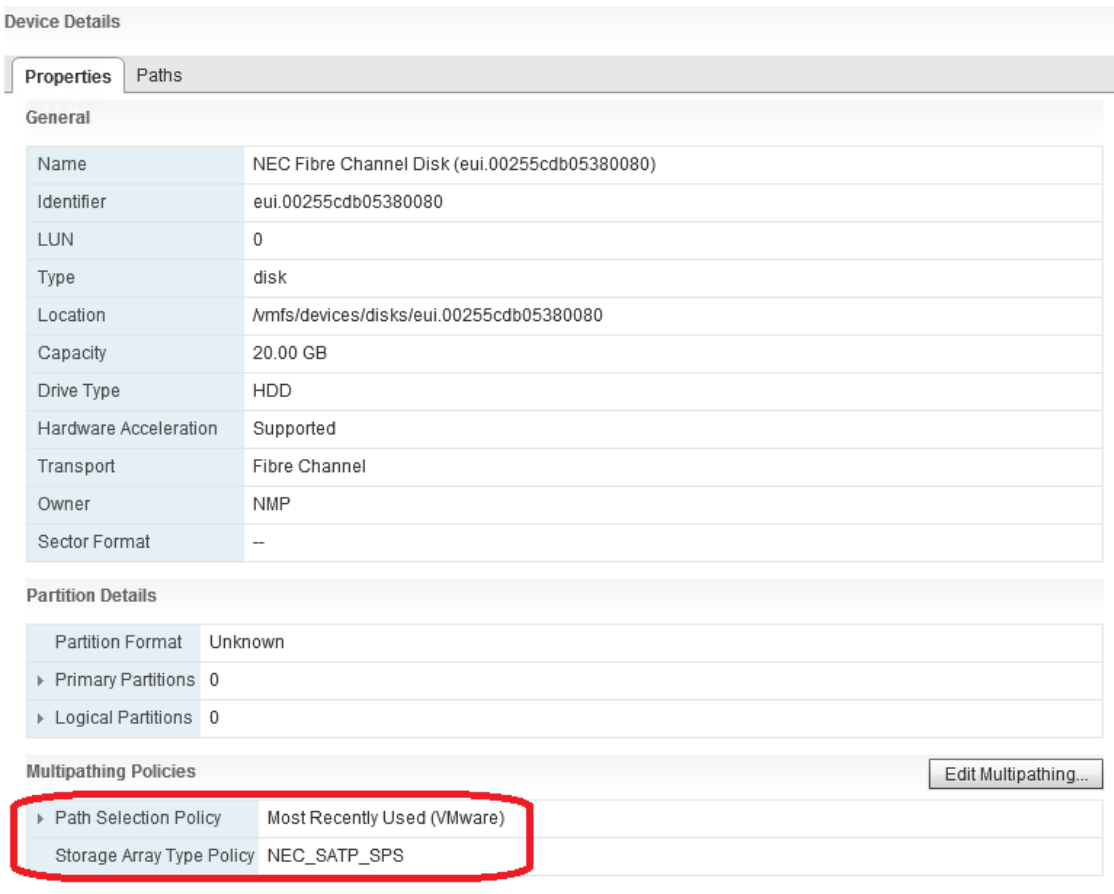

- ・ In *[Paths: Target]*, the number of targets in is as same as the number of paths connected with the storage array.
- ・ In *[Path: Status]*, all paths are "Active" or "Active (I/O)".

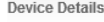

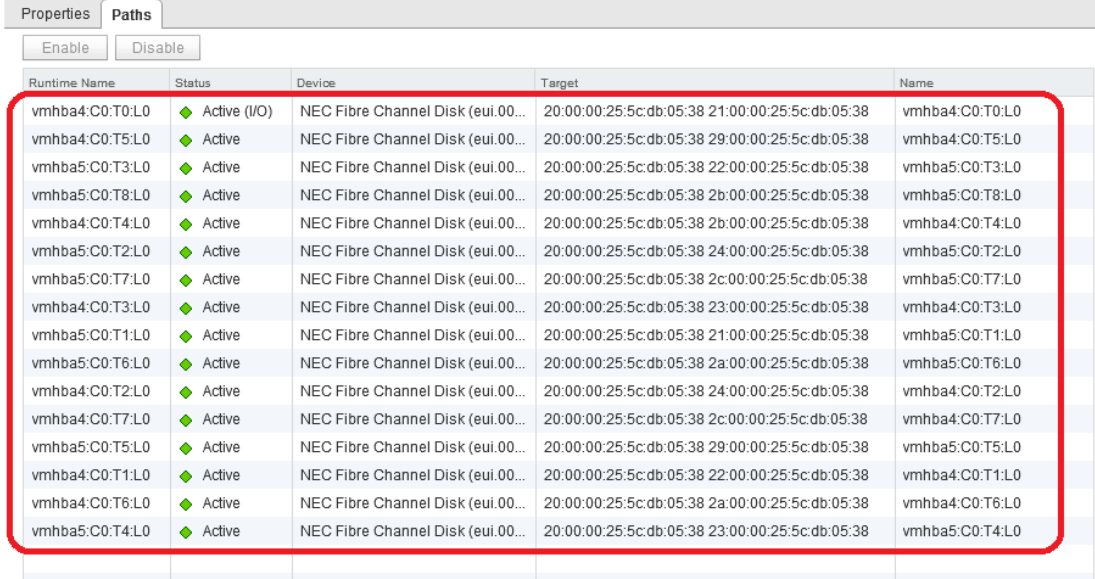

(4) Repeat the procedure (2) and (3) above for all logical disks in the storage unit.

### <span id="page-20-0"></span>Setting of an alert report  $3.2$

PathManager reports important events via vSphere Client. PathManager does not require any setting for this reporting function.

When using SigmaSystemCenter, an event of PathManager is also notified via SigmaSystemCenter.

If using Linux syslog server and ESMPRO Linux Edition, events of PathManager are also notified via ESMPRO in ESXi5.5 or later. When you use the ESMPRO and Linux syslog server, please see the "syslog Liaison" section of " NEC Storage PathManager User's Manual (VMware version)".

a da

## <span id="page-21-0"></span>FAQs and troubleshooting  $3.3$

The following table shows the frequently asked questions and answers about after the installation of PathManager and before starting the operations. Refer to the descriptions in the table before making inquiries.

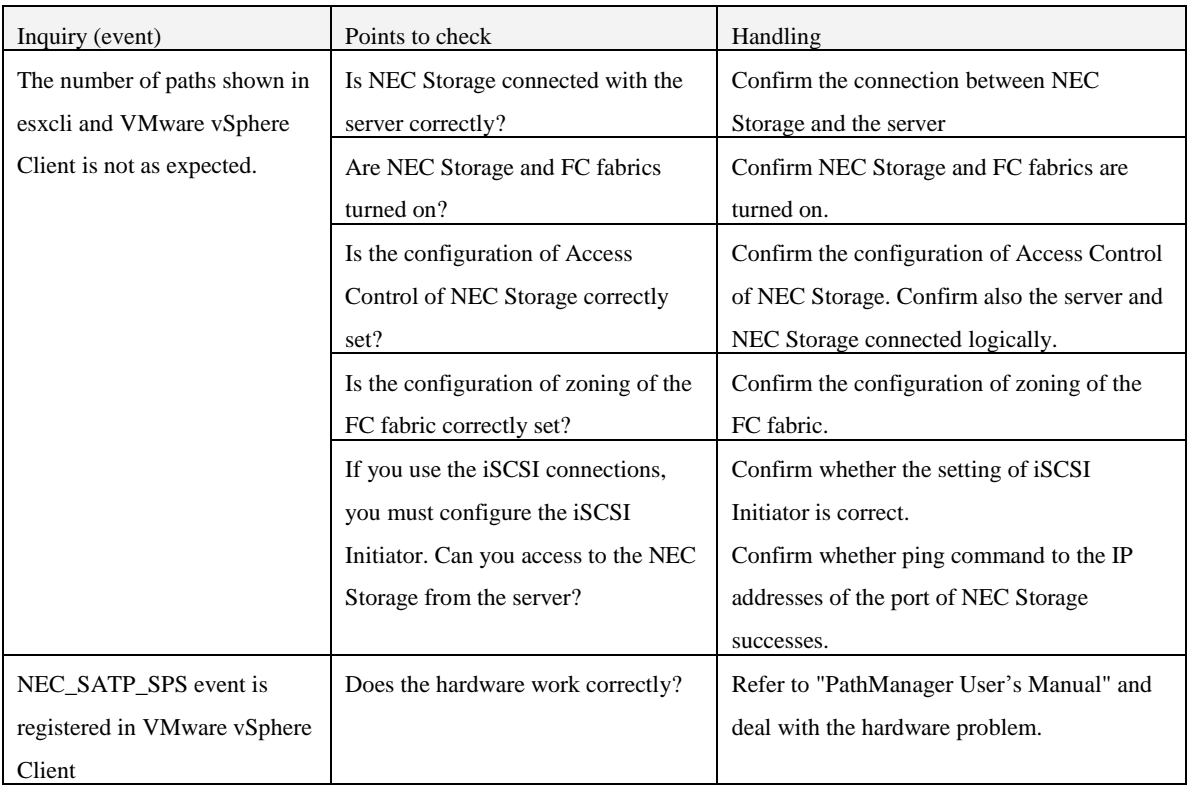